# Konfigurieren des Cisco VPN 300 Concentrator und des Network Associates PGP Client  $\overline{a}$

## Inhalt

[Einführung](#page-0-0) [Voraussetzungen](#page-0-1) [Anforderungen](#page-0-2) [Verwendete Komponenten](#page-0-3) [Konventionen](#page-0-4) [Konfigurieren Sie den Network Associates PGP Client für die Verbindung mit dem Cisco VPN](#page-1-0) [3000 Concentrator.](#page-1-0) [Konfigurieren des Cisco VPN 3000 Concentrator zum Akzeptieren von Verbindungen vom PGP-](#page-4-0)[Client der Netzwerkverknüpfungen](#page-4-0) [Zugehörige Informationen](#page-5-0)

# <span id="page-0-0"></span>**Einführung**

In diesem Dokument wird beschrieben, wie sowohl der Cisco VPN 3000 Concentrator als auch der Network Associates Pretty Good Privacy (PGP) Client mit Version 6.5.1 konfiguriert werden, um Verbindungen miteinander zu akzeptieren.

## <span id="page-0-1"></span>**Voraussetzungen**

#### <span id="page-0-2"></span>Anforderungen

Für dieses Dokument bestehen keine speziellen Anforderungen.

#### <span id="page-0-3"></span>Verwendete Komponenten

Die Informationen in diesem Dokument basieren auf den folgenden Software- und Hardwareversionen:

- Cisco VPN 3000 Concentrator Version 4.7
- Networks Associates PGP Client Version 6.5.1

Die Informationen in diesem Dokument wurden von den Geräten in einer bestimmten Laborumgebung erstellt. Alle in diesem Dokument verwendeten Geräte haben mit einer leeren (Standard-)Konfiguration begonnen. Wenn Ihr Netzwerk in Betrieb ist, stellen Sie sicher, dass Sie die potenziellen Auswirkungen eines Befehls verstehen.

#### <span id="page-0-4"></span>Konventionen

Weitere Informationen zu Dokumentkonventionen finden Sie in den [Cisco Technical Tips](//www.cisco.com/en/US/tech/tk801/tk36/technologies_tech_note09186a0080121ac5.shtml) [Conventions.](//www.cisco.com/en/US/tech/tk801/tk36/technologies_tech_note09186a0080121ac5.shtml)

## <span id="page-1-0"></span>Konfigurieren Sie den Network Associates PGP Client für die Verbindung mit dem Cisco VPN 3000 Concentrator.

Mit diesem Verfahren konfigurieren Sie den Network Associates PGP Client für die Verbindung mit dem VPN 3000 Concentrator.

- 1. Starten Sie PGPNet > Hosts.
- 2. Klicken Sie auf Hinzufügen und dann auf Weiter.
- 3. Wählen Sie die **Gateway-**Option aus, und klicken Sie auf

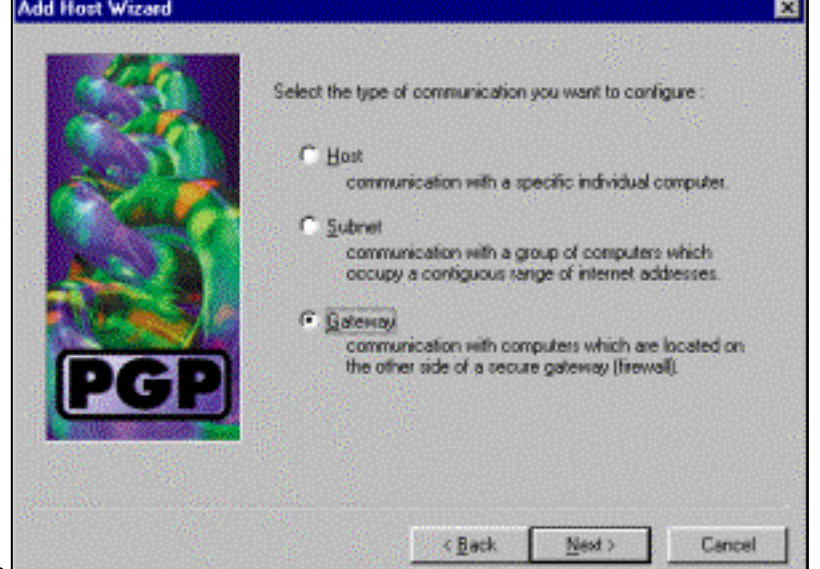

Weiter.

Geben Sie einen beschreibenden Namen für die Verbindung ein, und klicken Sie auf 4. Add Host Wizard

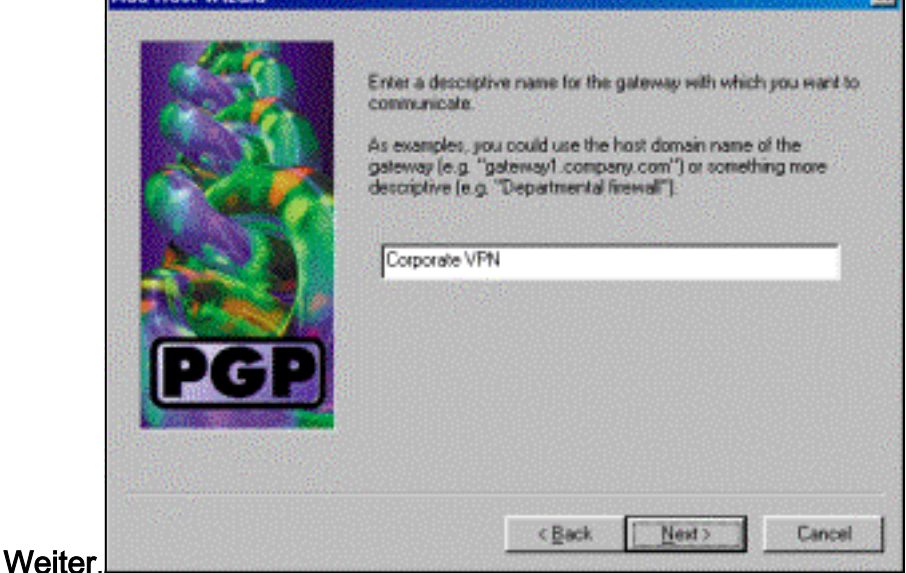

Geben Sie den Hostdomänennamen oder die IP-Adresse der öffentlichen Schnittstelle des 5.VPN 3000 Concentrator ein, und klicken Sie auf

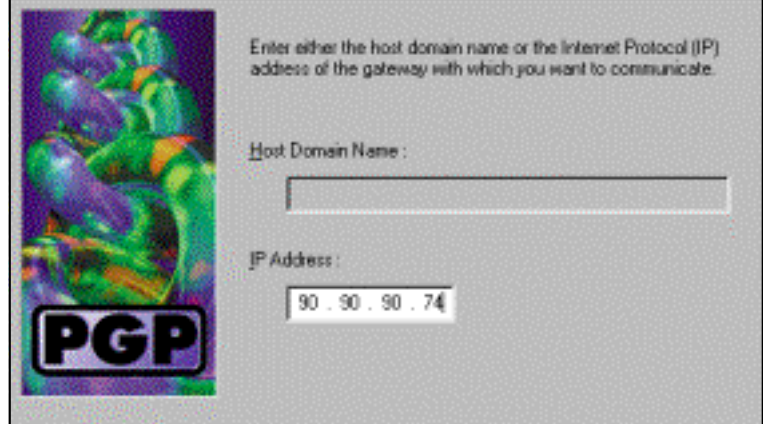

#### Weiter.

6. Wählen Sie **Nur öffentliche kryptografische Sicherheit verwenden aus,** und klicken Sie auf

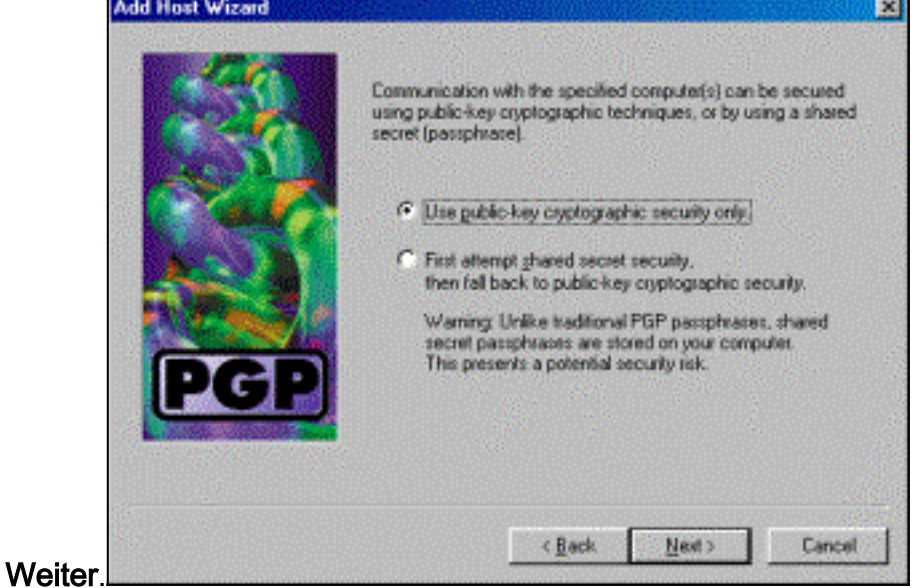

7. Wählen Sie **Ja**, und klicken Sie auf **Weiter**. Wenn Sie einen neuen Host oder ein neues Subnetz hinzufügen, können Sie nach dem Sichern der Verbindung private Netzwerke

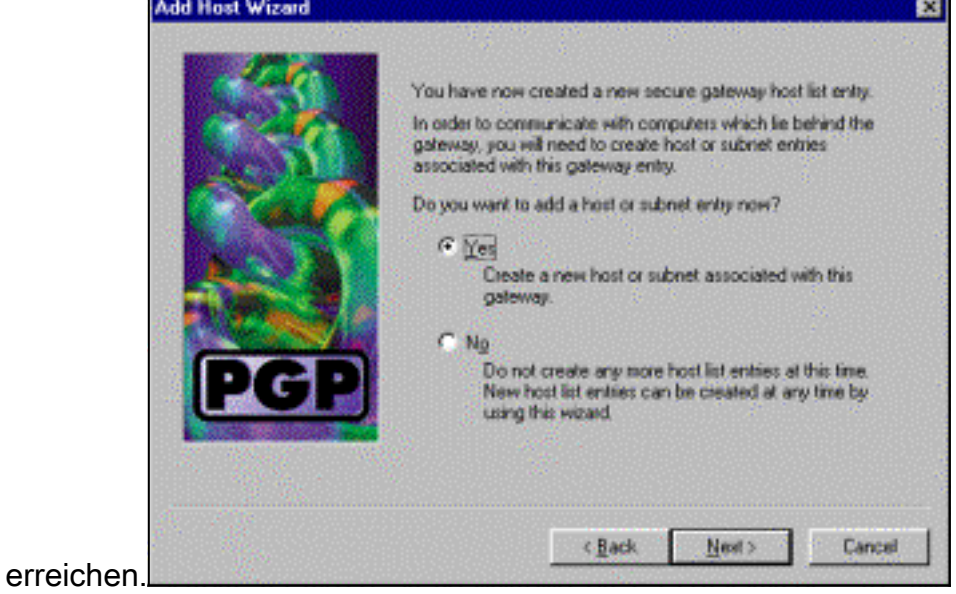

8. Wählen Sie Subnet aus, und klicken Sie auf

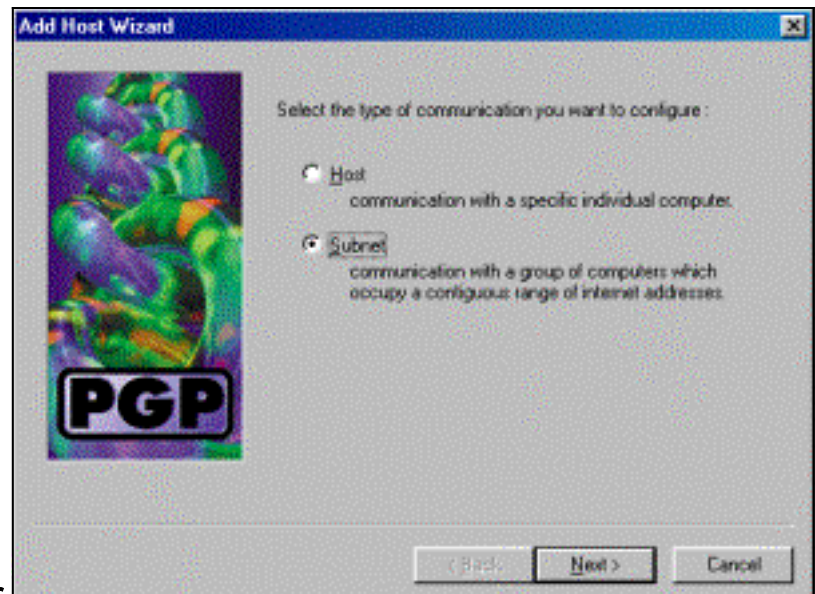

#### Weiter.

9. Wählen Sie **Unsichere Kommunikation zulassen aus**, und klicken Sie auf **Weiter**.Der VPN 3000 Concentrator übernimmt die Sicherheit der Verbindung, nicht die PGP-Client-

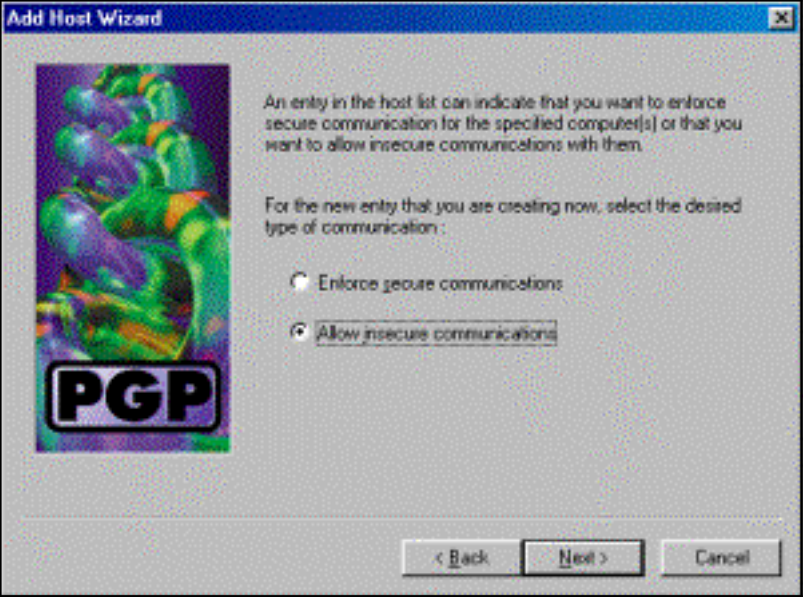

#### Software.

Geben Sie einen beschreibenden Namen ein, um die Netzwerke, mit denen Sie eine 10. Verbindung herstellen, eindeutig zu identifizieren, und klicken Sie auf

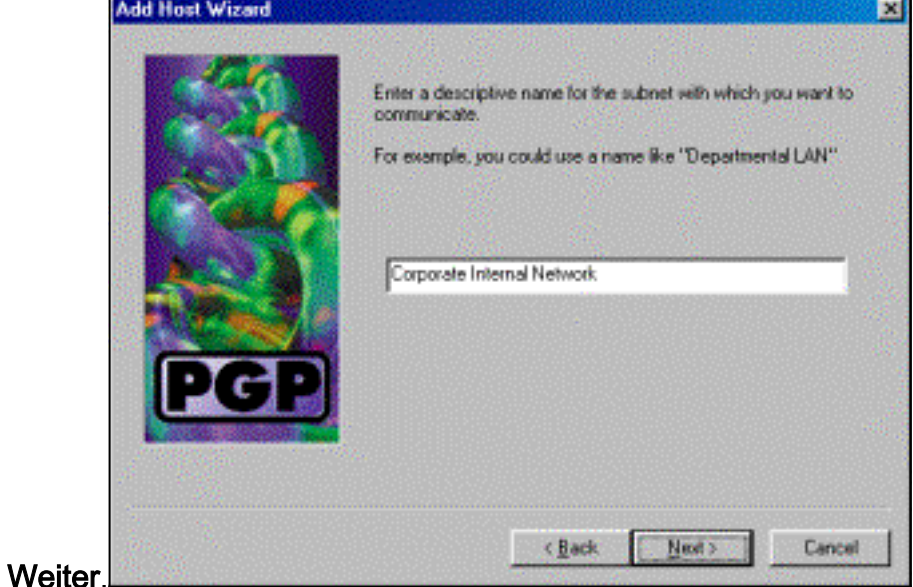

11. Geben Sie die Netzwerknummer und die Subnetzmaske für das Netzwerk hinter dem VPN

3000-Konzentrator ein, und klicken Sie auf

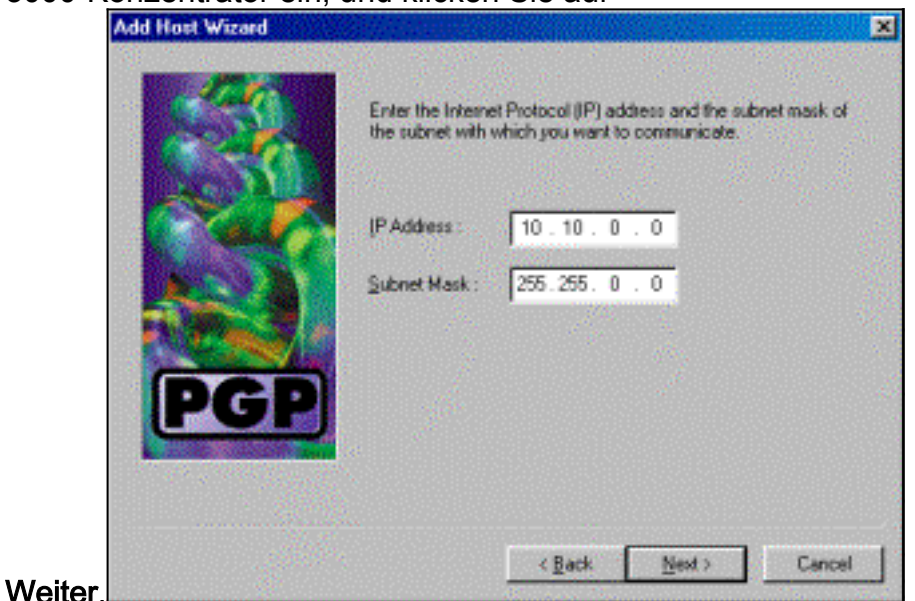

12. Wenn es weitere interne Netzwerke gibt, wählen Sie Ja aus. Andernfalls wählen Sie Nein

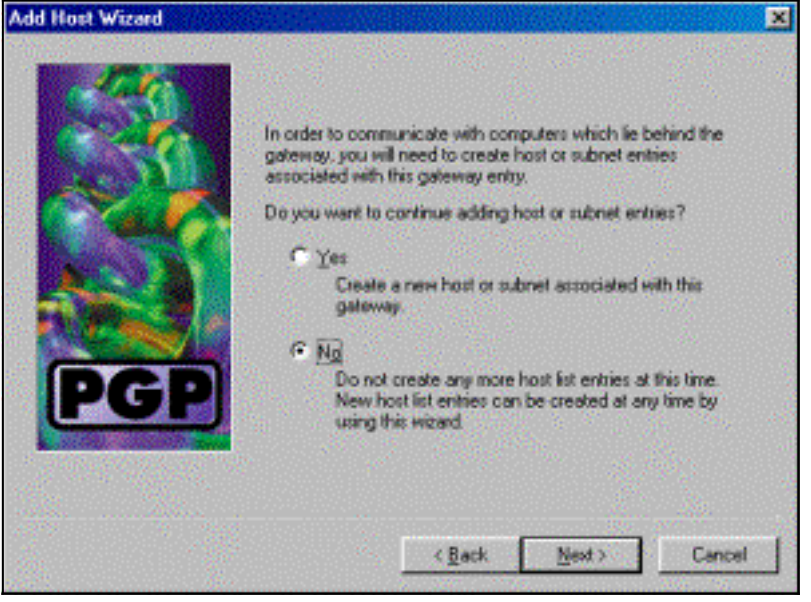

und klicken auf Weiter.

## <span id="page-4-0"></span>Konfigurieren des Cisco VPN 3000 Concentrator zum Akzeptieren von Verbindungen vom PGP-Client der **Netzwerkverknüpfungen**

Mit diesem Verfahren können Sie den Cisco VPN 300 Concentrator so konfigurieren, dass er Verbindungen von einem Network Associates PGP Client akzeptiert:

- 1. Wählen Sie Konfiguration > Tunneling und Sicherheit > IPSec > IKE-Angebote aus.
- 2. Aktivieren Sie das **IKE-3DES-SHA-DSA-**Angebot, indem Sie es in der Spalte Inaktive Vorschläge auswählen. Klicken Sie anschließend auf die Schaltfläche Aktivieren und anschließend auf die Schaltfläche Erforderlich speichern.
- 3. Wählen Sie Configuration > Policy Management > Traffic Management > SAs aus.
- 4. Klicken Sie auf Hinzufügen.
- 5. Lassen Sie alle Felder bis auf die Standardeinstellungen unverändert:**SA-Name:** Erstellen Sie einen eindeutigen Namen, um dies zu identifizieren.Digitales Zertifikat: Wählen Sie das

installierte Serverkennungszertifikat aus.IKE-Angebot: Wählen Sie IKE-3DES-SHA-DSA aus.

- 6. Klicken Sie auf Hinzufügen.
- 7. Wählen Sie Konfiguration > Benutzerverwaltung > Gruppen aus, klicken Sie auf Gruppe hinzufügen, und konfigurieren Sie diese Felder:Hinweis: Wenn alle Ihre Benutzer PGP-Clients sind, können Sie die Basisgruppe (Konfiguration > Benutzerverwaltung > Basisgruppe) verwenden, anstatt neue Gruppen zu erstellen. Wenn dies der Fall ist, überspringen Sie die Schritte für die Registerkarte "Identität", und führen Sie die Schritte 1 und 2 nur für die Registerkarte "IPSec" aus.Geben Sie auf der Registerkarte Identität die folgenden Informationen ein:Gruppenname: Geben Sie einen eindeutigen Namen ein. (Dieser Gruppenname muss mit dem OU-Feld im digitalen Zertifikat des PGP-Clients übereinstimmen.)Kennwort: Geben Sie das Kennwort für die Gruppe ein.Geben Sie auf der Registerkarte IPSec die folgenden Informationen ein:Authentifizierung: Legen Sie None fest.Moduskonfiguration: Deaktivieren Sie diese Option.
- 8. Klicken Sie auf Hinzufügen.
- 9. Speichern Sie alles nach Bedarf.

# <span id="page-5-0"></span>Zugehörige Informationen

- [Support-Seite für Cisco VPN Concentrator der Serie 3000](//www.cisco.com/en/US/products/hw/vpndevc/ps2284/tsd_products_support_eol_series_home.html?referring_site=bodynav)
- [IPSec-Support-Seite](//www.cisco.com/en/US/tech/tk583/tk372/tsd_technology_support_protocol_home.html?referring_site=bodynav)
- [VPN-Software-Download](//www.cisco.com/tacpage/sw-center/sw-vpn.shtml?referring_site=bodynav) (nur registrierte Kunden)
- [Technischer Support Cisco Systems](//www.cisco.com/cisco/web/support/index.html?referring_site=bodynav)